# **Lexmark™ X342Quick Reference**

### *Loading paper and specialty media*

### **Loading paper in the paper tray**

**1** Remove the paper tray.

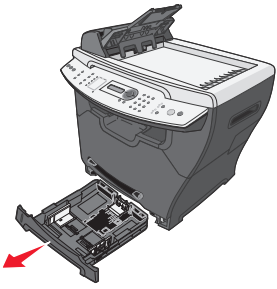

- **2** Holding the tray on a stable surface, press the guide lock, and slide the rear guide until it locks at the paper length you want.
- **3** Prepare a stack of paper for loading by flexing or fanning it back and forth. Straighten the edges on a level surface.

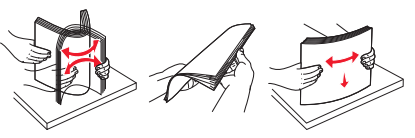

- **4** Load the paper with the print side facing down.
	-
- **5** Make sure the paper is below the maximum fill lines on the left inside wall of the tray.
- **6** Squeeze and adjust the paper guides until they lightly touch the side of the stack of paper.

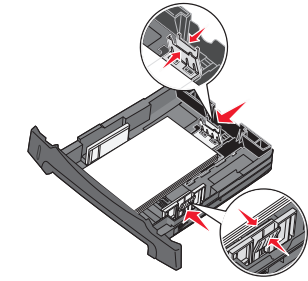

**7** Close the paper tray.

#### **Loading paper in the manual feeder**

- **1** Make sure:
- **•** You use paper designed for laser printers.
- **•** The paper is not used or damaged.
- **•** If you are using specialty paper, you follow the instructions that came with it.
- **•** You do not force paper into the MFP.
- **•** Set the correct paper type and size in the control panel, or using the computer.
- **2** Place a single sheet of paper face-up with the leading edge first into the center of the manual feeder, and adjust the paper guides to the paper width.

The MFP automatically engages the print media.

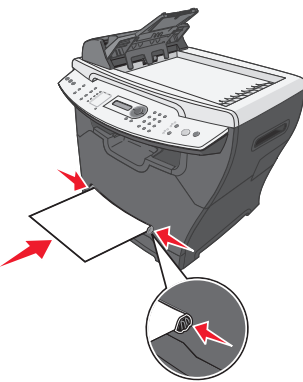

# *Copying*

### **Making a copy**

- **1** Load the original document face-up into the ADF or face-down on the scanner glass.
- **2** From the control panel, press **Copy**.
- **3** Enter the number of copies you want to print.
- **4** Press **Start**.

### **Copying multiple pages onto a single sheet (Paper Saver)**

The Paper Saver feature lets you copy consecutive pages of a multiple-page document on a single sheet of paper.

- **1** Load paper.
- **2** Load the original document face-up into the ADF or face-down on the scanner glass.
- **3** From the control panel, make sure Copy mode is selected.
- **4** Under Copy, press **Options**.
- **5** Press **A** or **V** repeatedly until Paper Saver is selected, and then press  $\sqrt{ }$ .

**6** Press  $\triangle$  or  $\triangledown$  repeatedly until the setting you want to use is selected.

#### **Note:**

- **•** 2-Up—Prints two copied documents on a page.
- **•** 4-Up—Prints four copied documents on a page.
- **•** Off—Prints one copied document on a page.
- **7** Press **<sup>v</sup>** .
- **8** Press **Start**.
- **9** If prompted, press **1** (for yes) if you have more pages, or **2** (for no) if you have finished copying the number of pages you want to print in Paper Saver mode.

### *Faxing*

### **Sending a fax**

- **1** Make sure the MFP is on.
- **2** Load an original document face-up into the ADF or face-down on the scanner glass.
	- **Note:** Do not load postcards, 4 x 6 cards, small items, or thin media (such as magazine clippings) into the ADF. Place these items on the scanner glass.
- **3** From the control panel, press **Fax**.
- **4** Enter a fax number, press **Speed Dial 1**, **2**, **3**, **4**, or **5**, or press **Phone Book** to select a number.

**5** Press **Start**.

**6** If prompted, press **1** (for yes) if you have more pages, or **2** (for no) if you have finished scanning the entire document.

### *Printing*

### **Printing a document**

- **1** Load paper.
- **2** With a document open, click File → Print.
- **3** Click **Properties**, **Options**, **Setup**, or **Preferences**.
- **4** Adjust the settings.
- **5** Click **OK**.
- **6** Click **OK** or **Print**.

#### **Canceling a job from the printer control panel**

If the job is formatting or already printing, press **Stop**.

## *Maintaining the printer*

### **Replacing the toner cartridge**

**1** Press the access button on the left side of the MFP, and open the front cover.

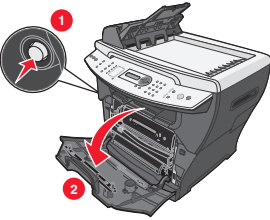

- **2** To remove the toner cartridge:
	- **a** Press the button on the print cartridge assembly.

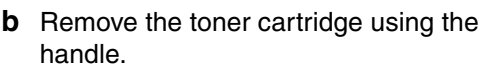

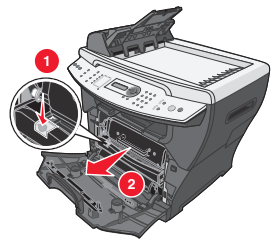

- **3** Remove the toner cartridge from the packaging, and gently shake four or five times to distribute the toner.
- **4** Gently slide the toner cartridge in until it locks into place.

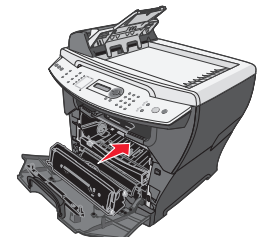

**5** Close the front cover.

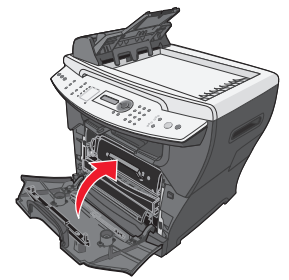

### **Replacing the photoconductor**

**1** Press the access button on the left side of the MFP, and open the front cover.

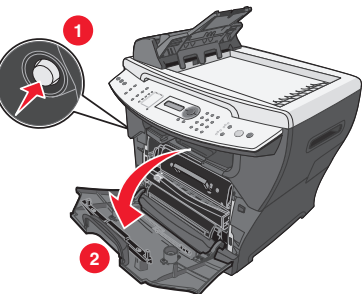

**2** Pull on the handle to remove the print cartridge assembly.

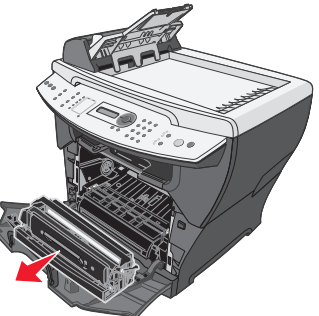

- **3** Place the print cartridge assembly on a flat, clean surface.
- **4** To remove the toner cartridge:
	- **a** Press the button on the print cartridge assembly.
	- **b** Remove the toner cartridge using the handle.

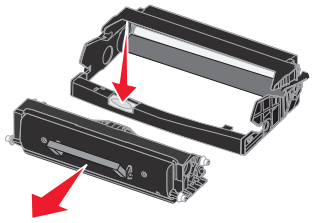

- **5** Unpack the photoconductor kit.
- **6** Install the toner cartridge into the new photoconductor.

**Note:** The toner cartridge *snaps* into place when correctly installed.

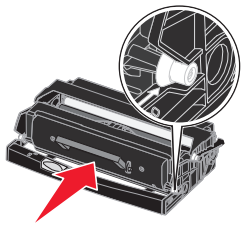

- **7** Reinstall the print cartridge assembly.
- **8** Press and hold **Stop** for three seconds to reset photoconductor recount.
- **9** Close the front cover.

### **Cleaning the scanner glass**

- **1** Slightly dampen a soft, lint–free cloth or paper towel with water.
- **2** Open the top cover.

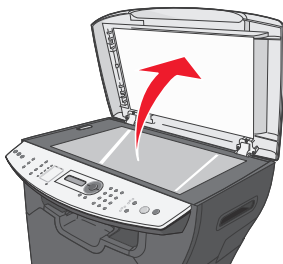

- **3** Wipe the surfaces of the scanner glass and ADF until they are clean and dry.
- **4** Wipe the underside of the white top cover and white sheet until it is clean and dry.
- **5** Close the top cover.

### **Cleaning the outside of the MFP**

Wipe the outside surface of the MFP with a soft, clean, lint–free cloth. If you dampen the cloth slightly with water, be careful not to let any water drip onto or inside the MFP.

### **Cleaning the inside of the MFP**

- **CAUTION:** The fuser area is hot. Avoid contact with the fuser area to prevent burns.
- **Warning:** While cleaning the inside of the MFP, be careful not to touch the transfer roller located under the toner cartridge. Oil from your fingers can affect print quality.
- **1** Turn the MFP off, unplug the power cord, and then wait for the MFP to cool down.
- **2** Open the front cover, and pull on the handle to remove the print cartridge assembly.

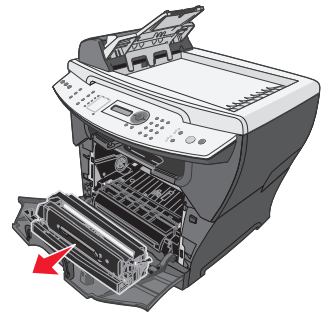

- **Warning:** Do *not* touch the green photoconductor drum.
- **3** Place the print cartridge assembly on a clean, dry surface.
- **4** With a dry, lint–free cloth, wipe away any dust and spilled toner from the print cartridge area.

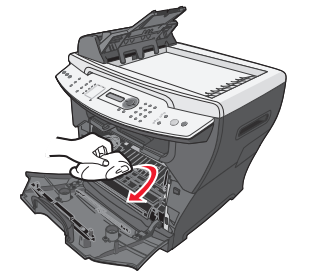

- **5** Reinsert the print cartridge assembly, and close the front cover.
- **6** Plug in the power cord and turn the MFP on.

Free Manuals Download Website [http://myh66.com](http://myh66.com/) [http://usermanuals.us](http://usermanuals.us/) [http://www.somanuals.com](http://www.somanuals.com/) [http://www.4manuals.cc](http://www.4manuals.cc/) [http://www.manual-lib.com](http://www.manual-lib.com/) [http://www.404manual.com](http://www.404manual.com/) [http://www.luxmanual.com](http://www.luxmanual.com/) [http://aubethermostatmanual.com](http://aubethermostatmanual.com/) Golf course search by state [http://golfingnear.com](http://www.golfingnear.com/)

Email search by domain

[http://emailbydomain.com](http://emailbydomain.com/) Auto manuals search

[http://auto.somanuals.com](http://auto.somanuals.com/) TV manuals search

[http://tv.somanuals.com](http://tv.somanuals.com/)